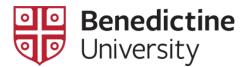

# MyBenU Change Employee Information

Faculty and staff can add or modify their information

# **Navigate to Employee Self Service**

Click on Employee Self Service

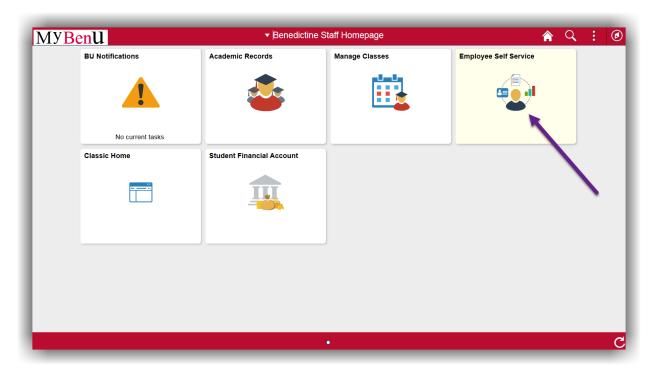

# **Update Phone and Email**

### Click on Contact Details

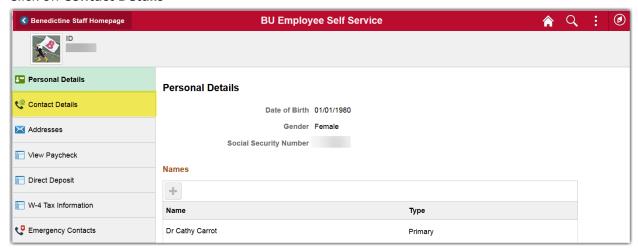

### **Add an Email Address**

1. Click on the +

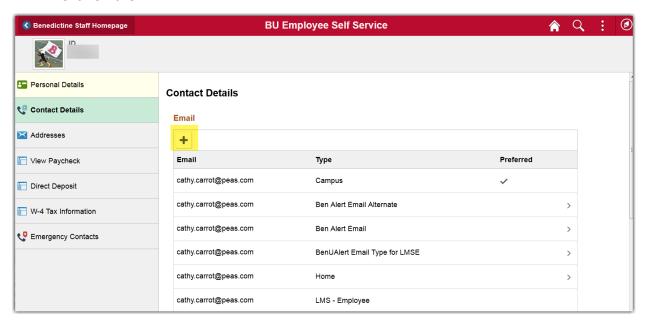

2. In the Add Email box, select an email Type

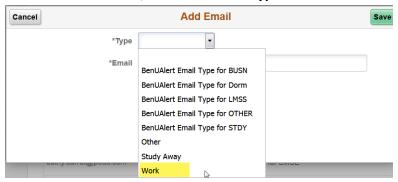

3. Enter an email address and click Save

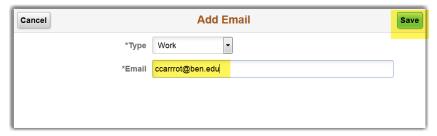

4. The new email address will appear in the email list

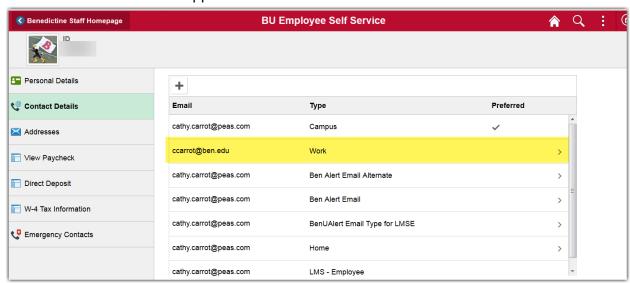

### **Update an Email Address**

- 1. Click on the email address to update
- 2. In the Edit Email box modify the email address

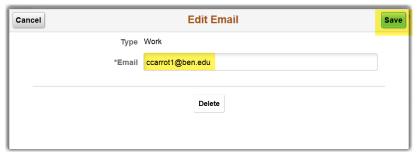

3. Click Save

### **Delete an Email Address**

- 1. Click on the email address to delete
- 2. In the Edit Email box click Delete

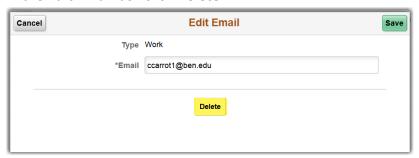

3. In the delete confirmation message, click Yes to delete, No to cancel

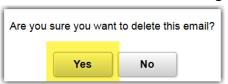

### **Add a Phone Number**

- 1. Scroll down below the Email section
- 2. In the Phone section, click on the +

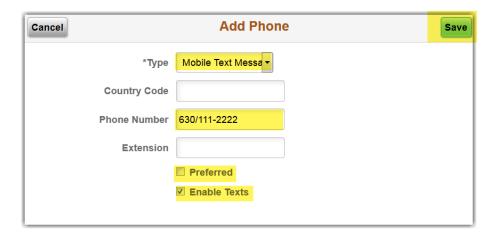

- 3. In the **Add Phone** box, select an phone **Type**You will only be able to select a type that is not already in use
- 4. If the phone number is outside the U.S., select a Country Code
- 5. Enter the phone number, including area code in the following format xxx/xxx-xxxx
- 6. Enter an extension, if applicable
- 7. If it is your preferred phone number, check the **Preferred** checkbox
- 8. If you want to receive text messages to this phone number, check the **Enable Texts** checkbox
- 9. Click Save
- 10. You will see the new phone number in the Phone list

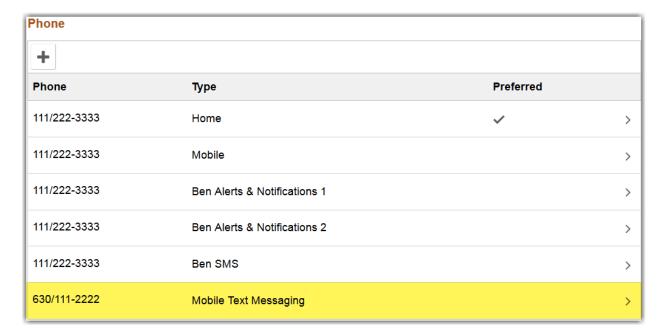

### **Update a Phone Number**

- 1. Click on the phone number to Update
- 2. In the **Edit Phone** box modify the phone number, if applicable

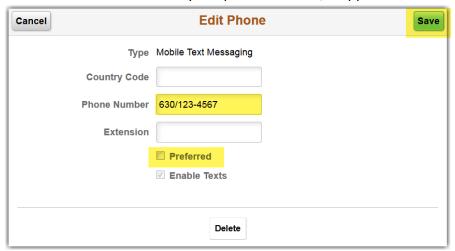

- 3. Check or uncheck the **Preferred** checkbox, if applicable
- 4. Click Save

### **Delete a Phone Number**

- 1. Click on the phone number to delete
- 2. In the Edit Phone box click Delete

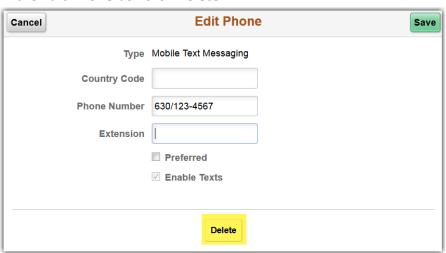

3. In the delete confirmation message, click Yes to delete, No to cancel

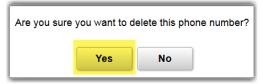

# **Update Home or Mailing Address**

### Click on **Addresses**

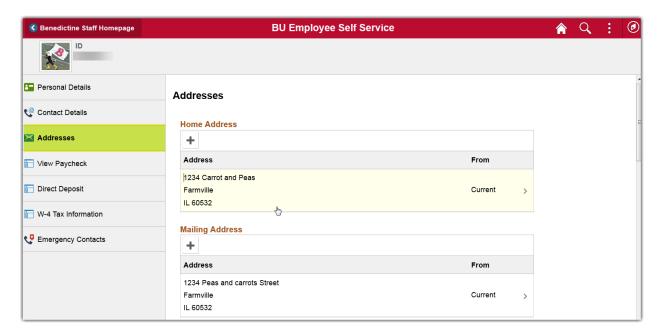

### Add an Address

- 1. To add a Home address, click on the + below Home Address
- 2. To add a Mailing address, click on the + below Mailing Address
- 3. In the **Add Address** box, if you want to copy an existing address, Click **Copy From**

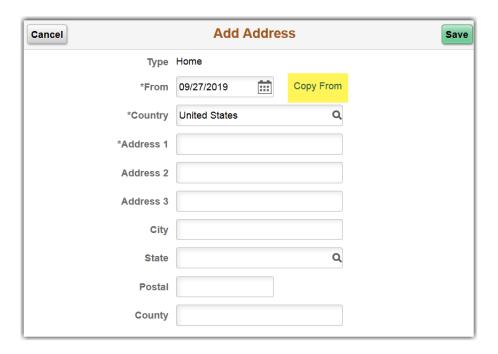

4. Other saved addresses will be listed
Click on the address you want to add as your Home or Mailing address

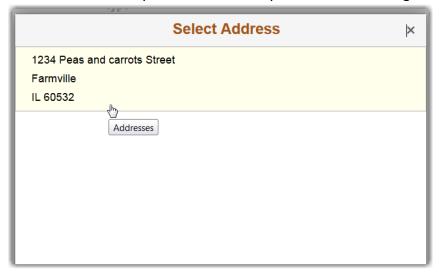

5. The Add Address box will autofill with the information

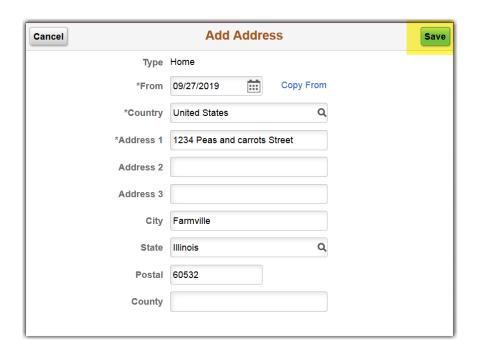

If you are not copying from an existing address, fill out the following:

From date

Country

Address 1

City

State

**Postal** 

6. Click Save

# **Update an Address**

1. Click the address you want to update

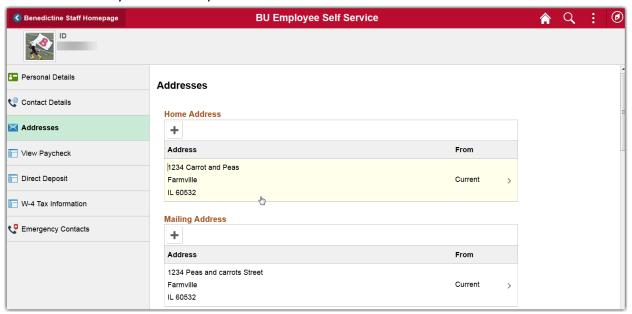

2. In the Edit Address box, fill out the following:

Country

Address 1

City

State

**Postal** 

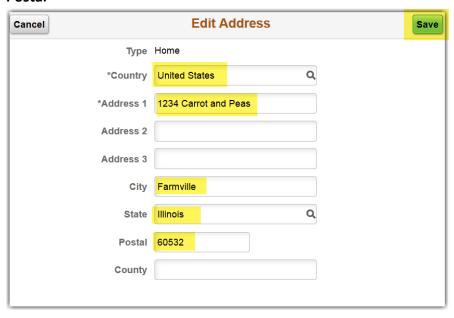

3. Click Save

# **Update Emergency Contacts**

### Click on **Emergency Contacts**

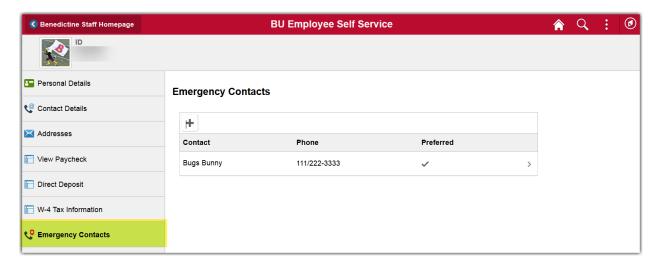

# **Add an Emergency Contact**

- 1. Click on the +
- 2. In the **Add Contact** box, enter the following:

#### Name

Select a Relationship

Check Preferred checkbox if Preferred contact

Country Code, if outside of the U.S.

Phone Number in the format xxx/xxx-xxxx

Extension, if applicable

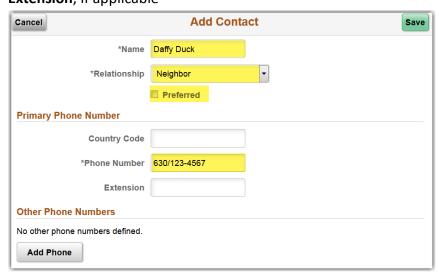

3. To add multiple phone numbers for the same contact, click Add Phone

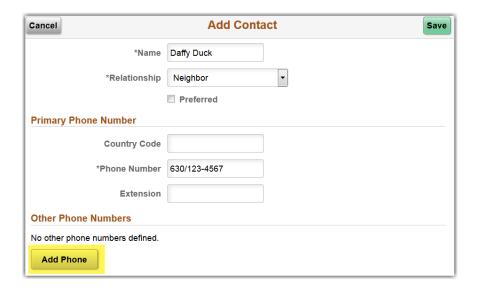

4. In the Add Phone box, enter the following

**Type** 

**Country Code**, if phone number outside the U.S.

**Phone Number** 

Extension, if applicable

5. Click Done

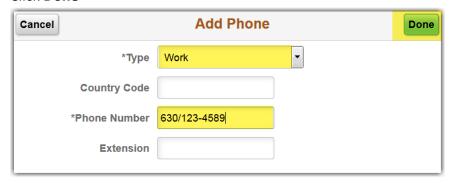

6. You will see the additional phone number listed at the bottom Click **Save** 

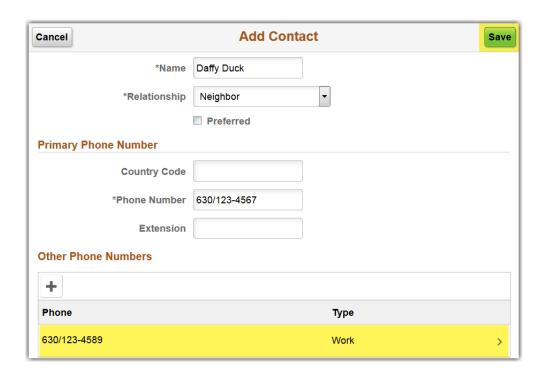

7. The new contact will appear in the Emergency Contacts list

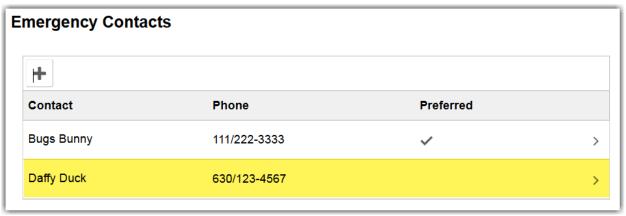

### **Update an Emergency Contact**

1. Click on the contact to update

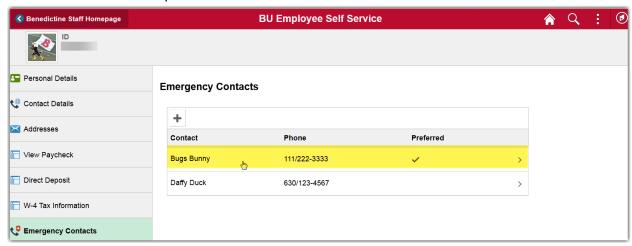

2. In Edit Contact, update information

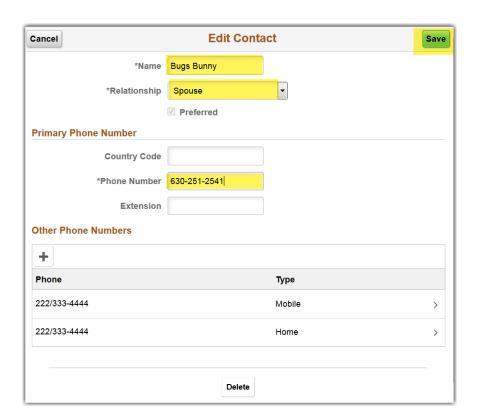

3. If you want to update Other Phone Numbers, click the phone number to update

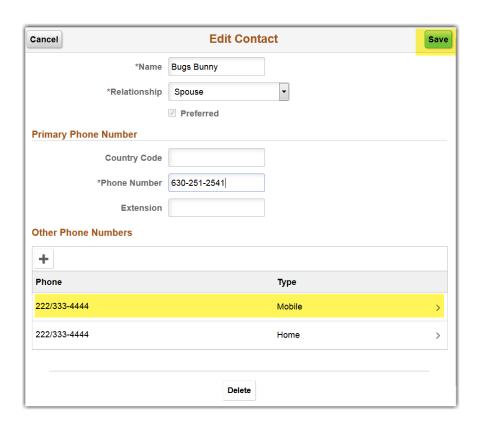

4. Update any of the fields and click **Done** 

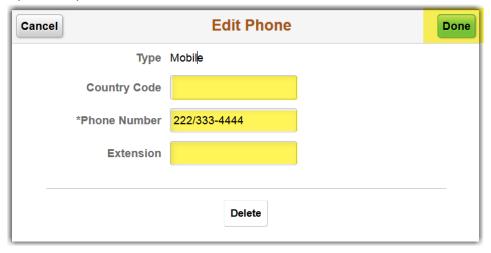

5. To delete, click **Delete** 

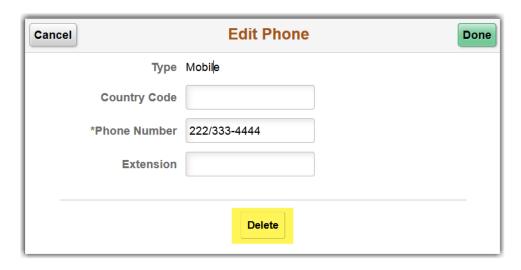

6. You will get a message to confirm the delete Click **Yes** to delete or **No** to cancel

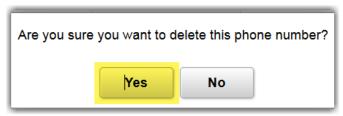

7. The phone number will no longer appear in the list of **Other Phone Numbers** 

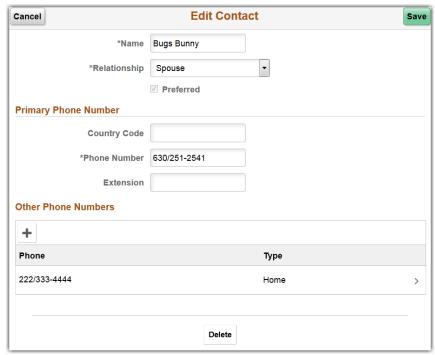

8. Click Save to save any changes or deletions

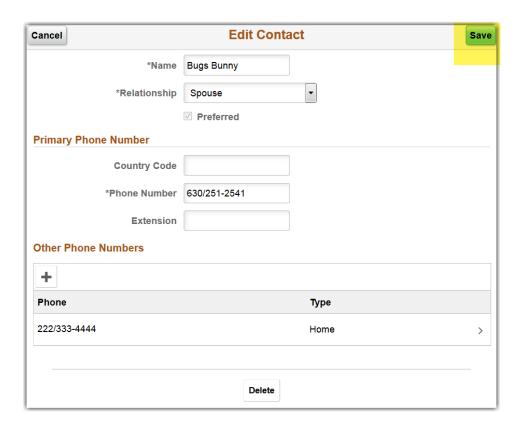

# **Delete an Emergency Contact**

1. Click on the contact to delete

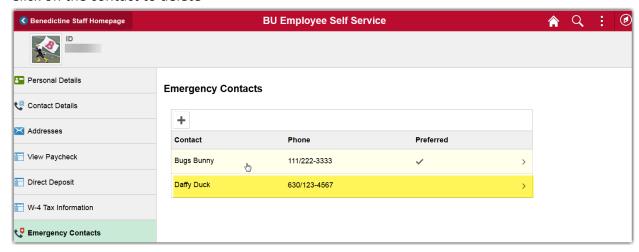

2. Click Delete

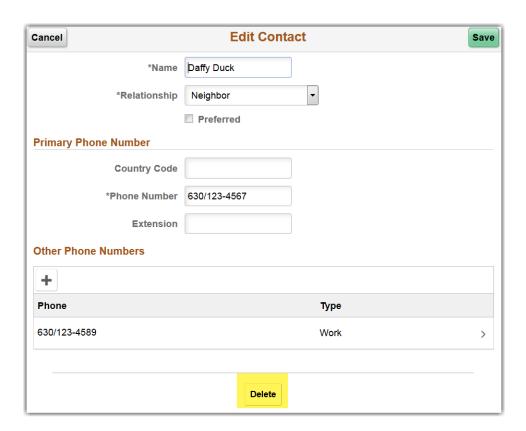

3. You will get a message to confirm the delete Click **Yes** to delete or **No** to cancel

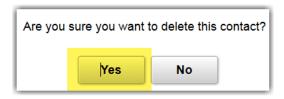